「卓越研究員事業電子申請システム(研究者用)」

候補者資格継続申請 操作手引

令和5年5月

## この手引きは、

# 候補者資格の継続申請のみを行う 研究者向けです

候補者資格の継続申請のうち

すべての申請書を更新する追加申請を行う研究者は、

「電子申請システム(研究者用)候補者資格継続申請及び申請書更新のための

追加申請操作手引」をご確認ください。

この手引に掲載している画面イメージは、実際のウェブページとはデザインやレイアウトが異なる場合があります。

# 目次

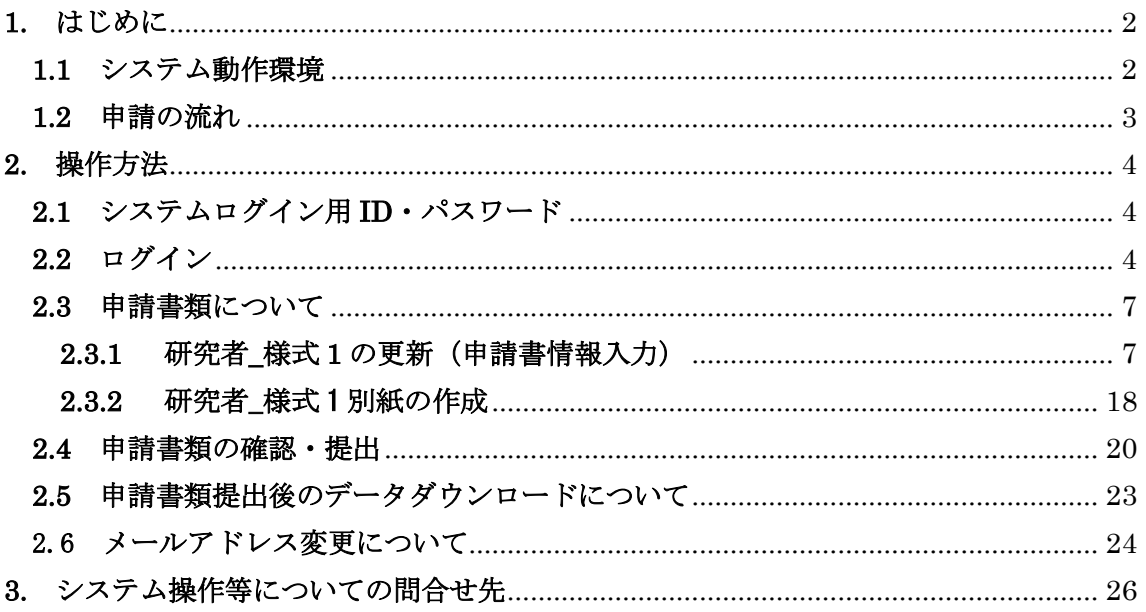

## <span id="page-2-0"></span>**1.** はじめに

卓越研究員事業電子申請システム(研究者用)(以下「システム」という。)は、卓越研究 員事業における研究者用申請書の作成・提出手続きの一部を、インターネットを利用して行 うシステムです。日本学術振興会が設置するシステムのページより、申請手続を行ってくだ さい。

なお、 公 募 要 領 の 詳 細 に つ い て は 、 文 部 科 学 省 ま た は 日 本 学 術 振 興 会 (<https://www.jsps.go.jp/j-le/index.html>)の事業ページを参照してください。

#### <span id="page-2-1"></span>**1.1** システム動作環境

動作確認済みのパソコンの OS 及び Web ブラウザを示します。

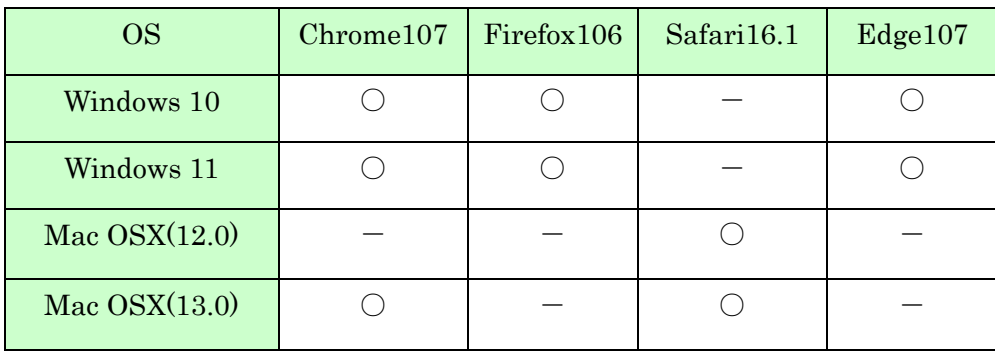

※上記は日本学術振興会にて正常に動作することを確認できた環境であり、必ずしも他の 環境では動作しないことを示すものではありません。

#### <span id="page-3-0"></span>**1.2** 申請の流れ

候補者資格継続申請者が申請するための手続きの流れは以下のとおりです。

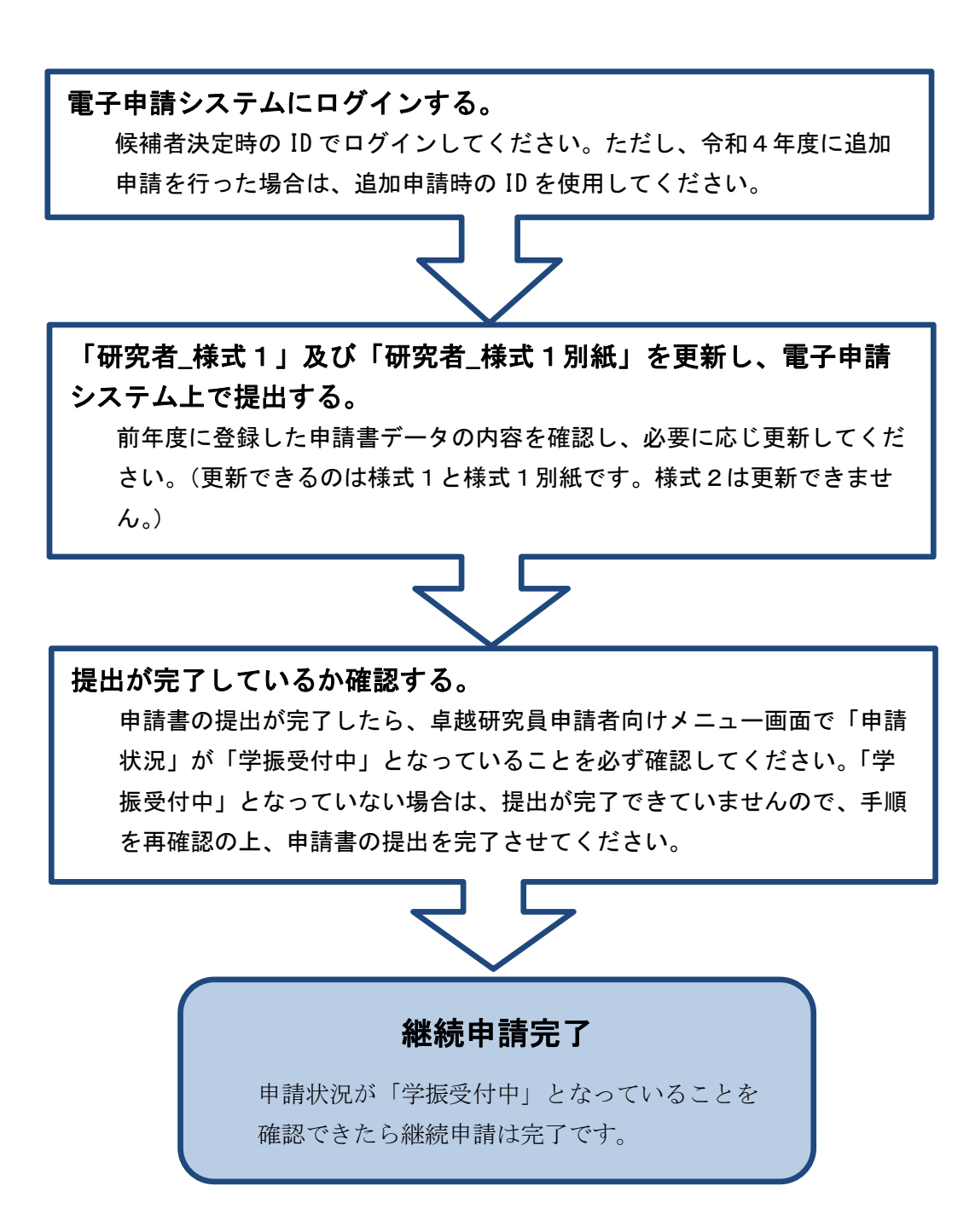

締切後は、どのような理由があっても一切受け付けることができませんので、 公募要領及び操作手引をよく確認の上、早めに申請してください。

## <span id="page-4-0"></span>**2.** 操作方法

#### <span id="page-4-1"></span>**2.1** システムログイン用 **ID**・パスワード

候補者資格の継続申請を行う場合は、候補者決定時の ID でログインしてください。ただ し、令和4年度に追加申請を行った場合には、追加申請時の ID を使用してログインしてく ださい。

候補者決定時(又は追加申請時)の ID を使用せずに新たに ID を取得して申請した場合 は、令和5年度に新規で申請した扱いになり、候補者資格の継続はできなくなりますのでご 注意ください。

※ID を忘れた場合は、日本学術振興会人材育成企画課(3.システム操作等についての問い 合わせ先)までご連絡ください。

## <span id="page-4-2"></span>**2.2** ログイン

日本学術振興会ホームページ内「卓越研究員事業」の「公募情報(研究者向け)」ページ ([https://www.jsps.go.jp/j-le/koubo\\_kenkyu.html](https://www.jsps.go.jp/j-le/koubo_kenkyu.html))の、[電子申請システムログイン(研 究者用)]ボタンをクリックします。

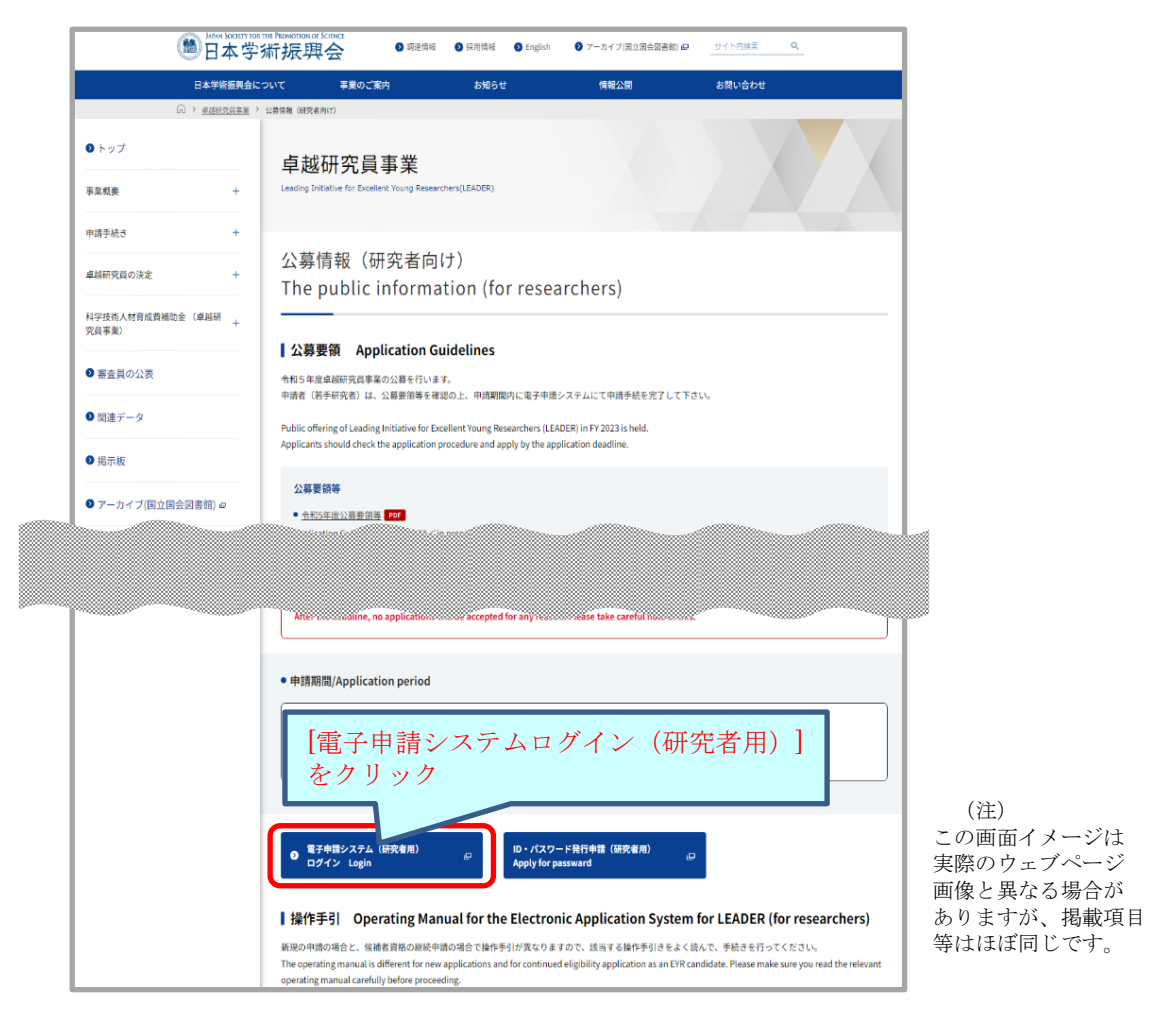

ログイン画面が表示されます。ID·パスワードを入力し [ログイン]をクリックします。

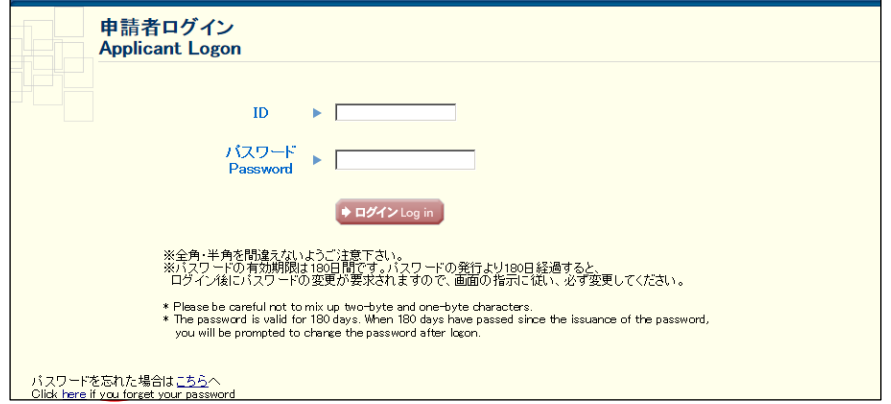

- ※ログイン認証に 5 回連続で失敗した場合、一定時間システムへログインすることができ ません。20 分程度時間を置いてから再度ログインを行ってください。
- ※2022 年 11 月からパスワードの変更をしていない場合は、ログイン後にパスワードの変更 が要求されますので、画面の指示に従い、変更してください。変更後のパスワードの有効 期限は 180 日間です。
- ※パスワードを忘れた場合は、「こちらへ〕から新しいパスワードを取得してください。 パスワード再発行には、登録した「メールアドレス」「氏名(戸籍名)フリガナ」「生年月 日」および発行された「ログイン用 ID」の入力が必要です。これらの情報を紛失した場 合は、日本学術振興会人材育成企画課(3.システム操作等についての問い合わせ先)まで ご連絡ください。
- ※パスワードを変更すると、一定期間はパスワードを変更できません。その場合は画面に表 示されているエラーメッセージの日時以降にパスワードを変更してください。

ログインが受け付けられると「卓越研究員申請者向けメニュー」(候補者資格継続申請用) が表示されます。

申請書作成を開始するには、[継続申請]をクリックします。

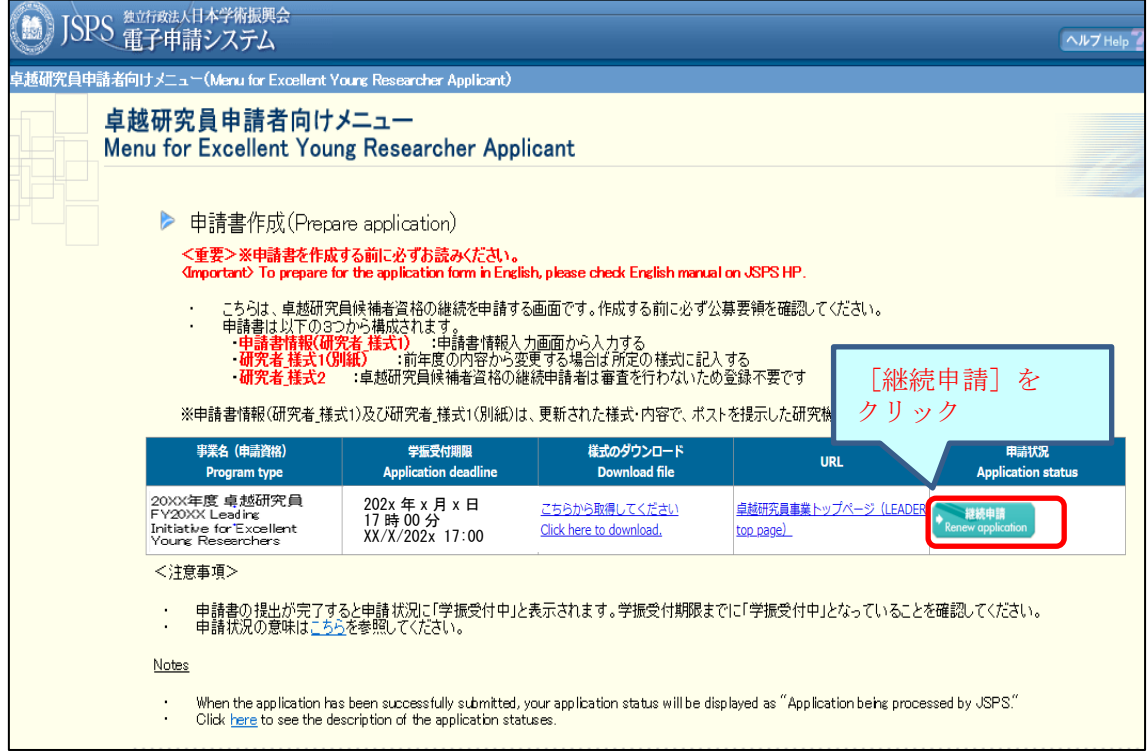

〔継続申請〕をクリックすると、登録済みの申請書情報(「研究者\_様式 1」)、「研究者\_様 式 1 別紙」及び「研究者\_様式 2」を今年度の申請書として取得するための画面が表示され ますので、〔OK〕ボタンをクリックしてください。

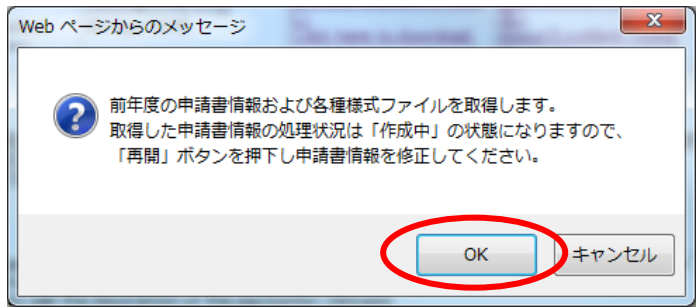

#### <span id="page-7-0"></span>**2.3** 申請書類について

卓越研究員事業の申請書類は、「研究者\_様式 1」、「研究者\_様式 1 別紙」及び「研究者\_様 式 2」の 3 つから構成されます。候補者資格の継続申請では、前年度に登録済みの「研究者 \_様式 1」、「研究者\_様式 1 別紙」の内容を確認・更新してください。「研究者\_様式 2」は前 年度登録済み情報から変更できませんので、登録不要です。それぞれの申請書類について、 電子システム上で入力または所定の様式をダウンロードして作成の上、登録します。

#### <span id="page-7-1"></span>**2.3.1** 研究者**\_**様式 **1** の更新(申請書情報入力)

「研究者\_様式 1」の項目は、次の申請書情報入力画面上で入力します。 申請書管理画面が表示されますので、「再開]をクリックします。

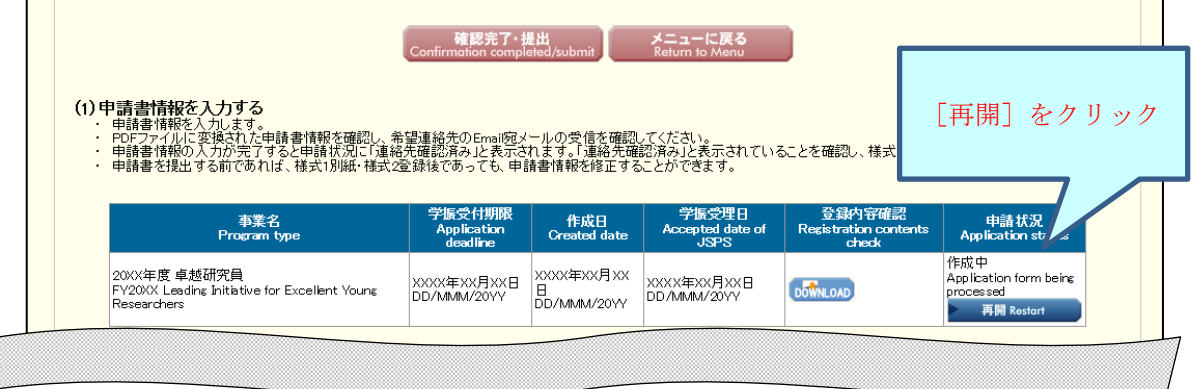

「申請書情報入力」画面が表示されます。前年度に登録済みの情報が入力されていますの で、内容をご確認のうえ、必要事項を更新してください。必要事項を入力後、申請に当たっ ての注意事項を確認し、[次へ進む]をクリックします。途中で保存する場合は、[一時保存] をクリックします。

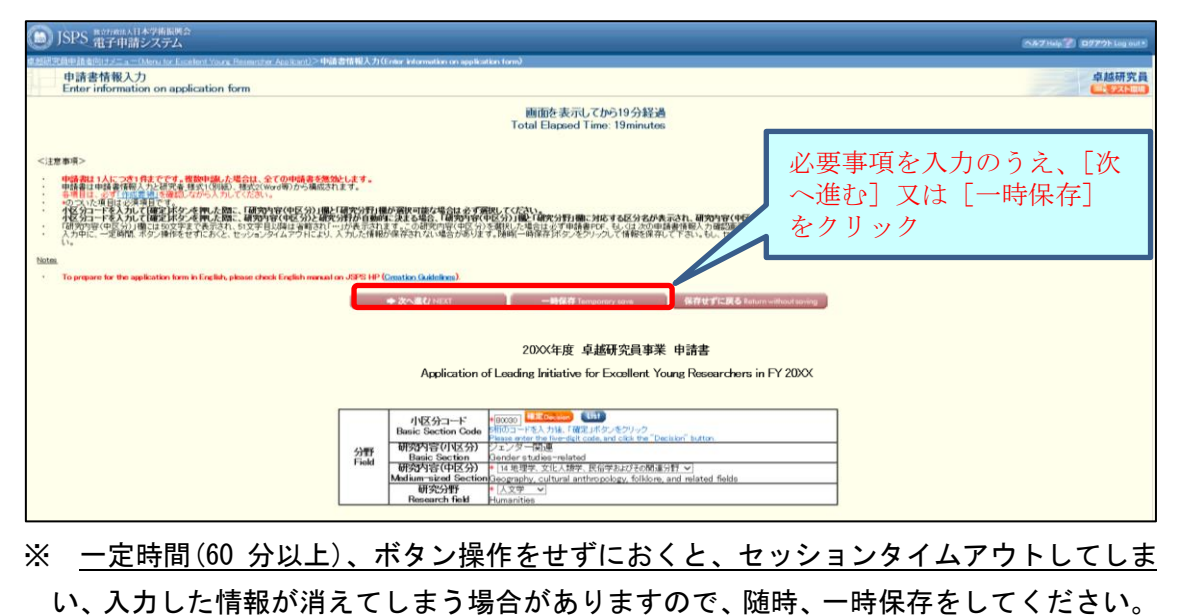

#### 各入力項目の注意事項

#### 【分野】

前年度に登録済みの分野が表示されます。候補者資格の継続申請では、卓越研究員候補者 選考のための審査は行いませんが、申請書情報は研究機関及び当事者間交渉支援機関へ提 供しますので、変更がある場合は更新してください。

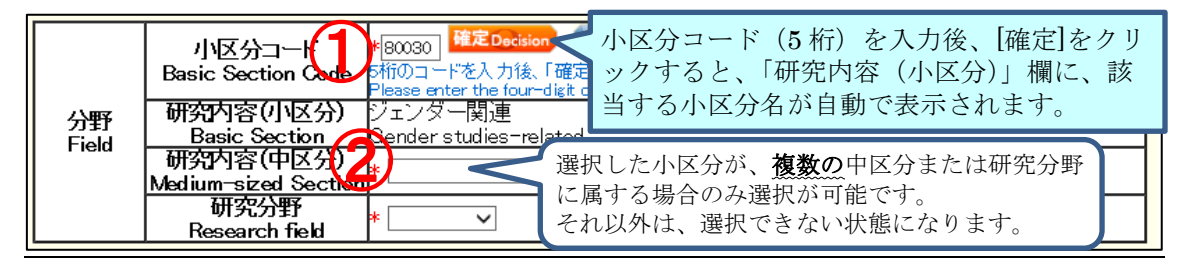

- ① 「小区分コード」を入力後、[確定]ボタンをクリックすると、選択したコードに該当 する「研究内容(小区分)」が表示されます。(小区分コードを確認する場合は、[List] をクリックすると研究分野・研究内容一覧が表示されますので、当該一覧より確認してく ださい。)
- ② 選択した小区分が、複数の中区分または研究分野に属する場合は、該当するものを選択 してください。(複数の中区分または研究分野に属する小区分については、研究分野・研 究内容一覧で確認してください)

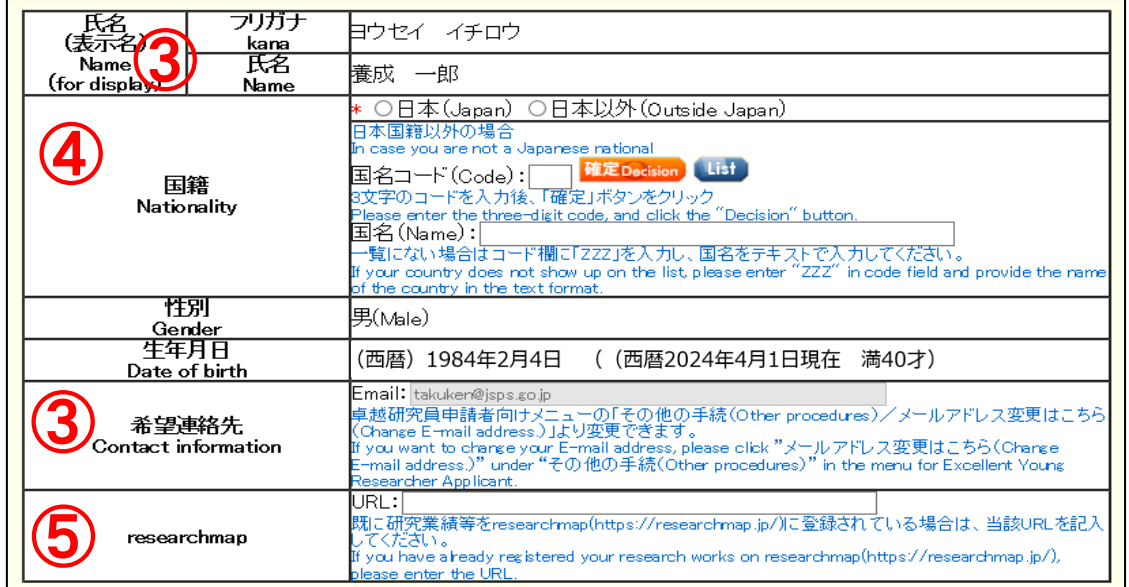

#### 【氏名・国籍等】

- ③ 氏名(表示名)、性別、生年月日、希望連絡先(E-mail)は、自動で表示されます。希 望連絡先(E-mail)は必ず確認し、変更がある場合は、卓越研究員申請者向けメニュー画 面「メールアドレス変更はこちら」から変更してください。
- ④ 国籍の「日本」又は「日本以外」どちらかを選択します。「日本」を選択した場合は、 国名コードと国名は入力しないでください。「日本以外」を選択した場合は、「国名コード」

を入力後[確定]ボタンをクリックすると、該当する「国名」が表示されます。(国名コ ードは [List] から参照できます。一覧にない場合はコードを「ZZZ」とし、国名 をテ キストで入力してください。)

⑤ 研究業績等を researchmap に登録されている場合は、当該 URL を入力してください。

#### 【現所属機関】

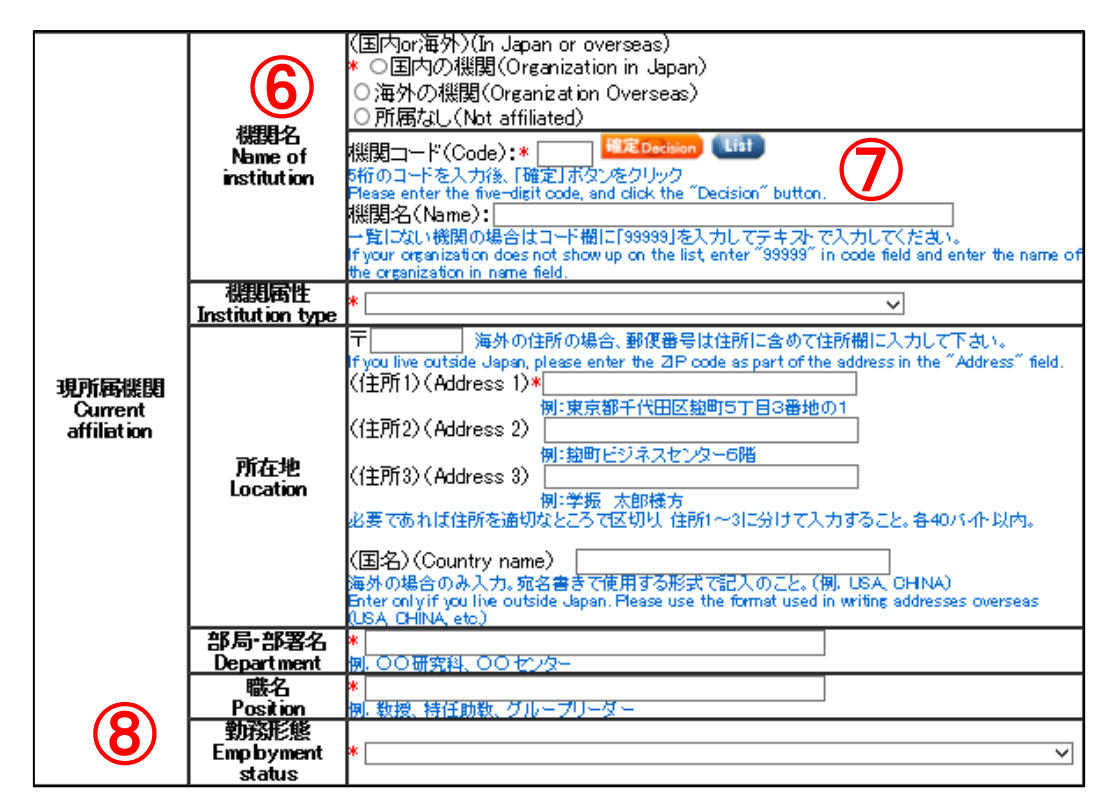

- ⑥ 「国内 or 海外」欄において、「国内」「海外」「所属なし」のいずれかを選択します。 ※「所属なし」を選択した場合は、現所属機関に関する他の項目は入力不要となります。
- ⑦ 「機関コード」を入力後、[確定]ボタンをクリックすると、該当する「機関名」が表 示されます。(機関コードは[List]から参照できます。一覧にない場合は、コードを「99999」 とし、機関名をテキストで入力してください。)
- ⑧ 現在の勤務形態が常勤か非常勤かの判断は、所属機関における規則等により判断して ください。

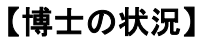

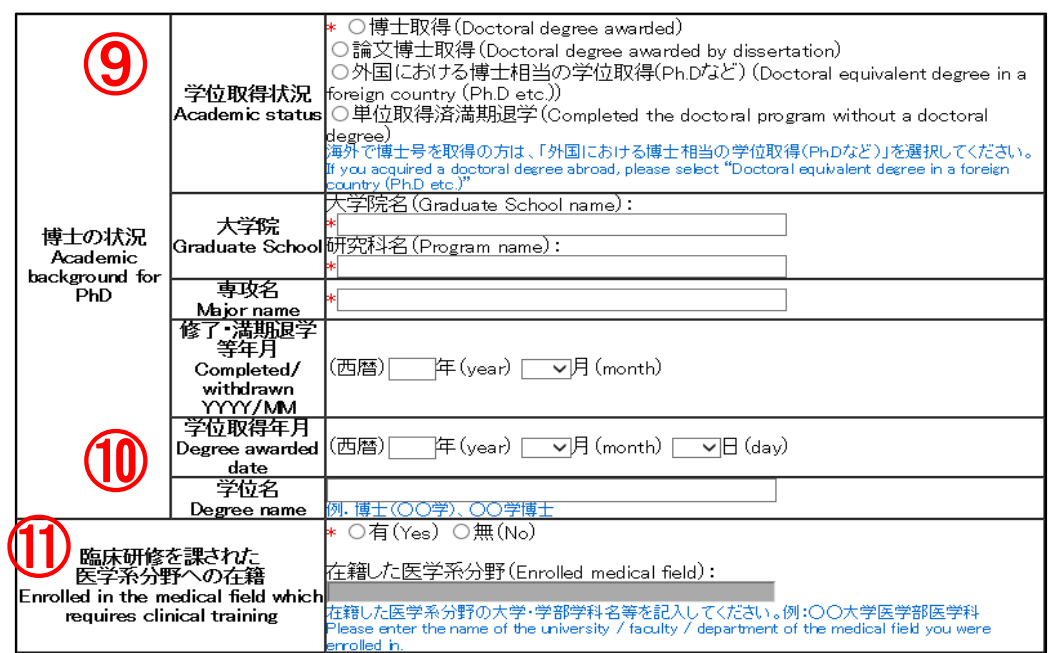

- ⑨ 海外で博士号を取得の方は「博士取得」ではなく、「外国における博士相当の学位取得 (Ph.D など)」を選択してください。
- ⑩ 「単位取得済満期退学」以外の場合は「学位取得年月」と「学位名」の入力が必要です。
- ⑪ 申請時の年齢要件配慮のための項目です。既に「有(Yes)」を選択している方は、在籍 した医学系分野の大学·学部学科名等を記入してください。「無(No)」を選択している方 は、候補者資格の継続申請ではこの項目の変更は不要です。

#### 【研究・職歴等】

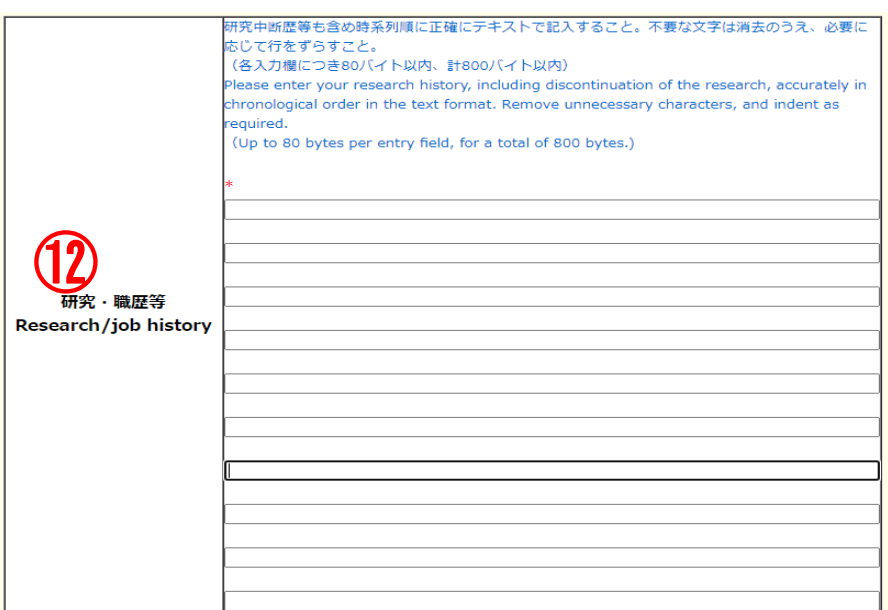

- ⑫ 大学・公的研究機関におけるポストドクターや特任助教、企業の研究員などの研究職 歴を、1 行目から時系列順(西暦)で、各入力欄につき 80 バイト以内、計 800 バイト以 内で記載してください。また、出産・育児により研究中断したことがある場合は、中断 歴についても記載してください。
	- 例: 1. 2015年4月~2016年3月 ○○大学 ポストドクター
		- 2. 2016 年 4 月~2017 年 3 月 △△会社中央研究所研究員
			-
		- 3. 2017 年 4 月~2017 年 12 月 出産・育児のため研究中断
		- 4. 2018 年 1 月~2023 年 4 月 △△会社中央研究所研究員
			-
	- ※ 研究職歴は 10 件まで入力可能です。全事項を記載できない場合は、直近の 10 件に ついて入力してください。

#### 【出産・育児による研究中断歴】

申請時の年齢要件配慮のための項目ですので、候補者資格の継続申請では変更不要です。

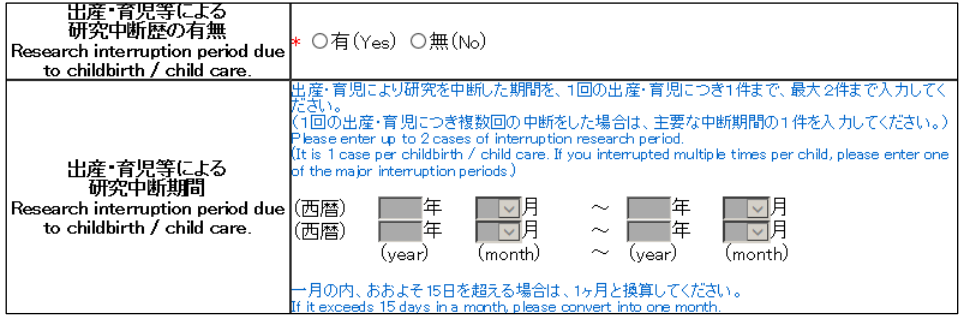

#### 【専門分野、キーワード】

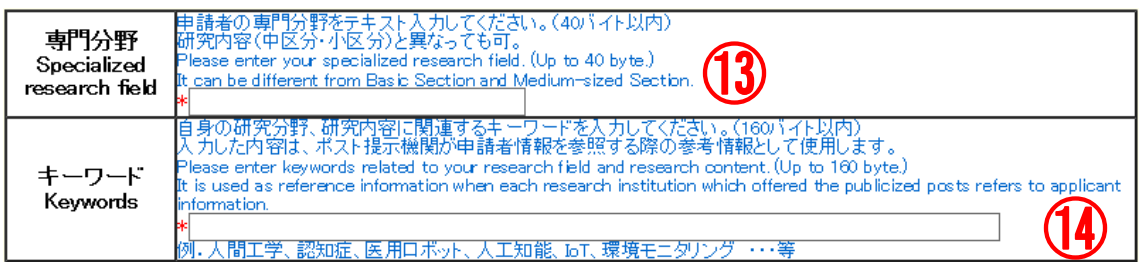

- ⑬ 自身の専門分野を 40 バイト以内でテキスト入力してください。 なお、本項目は、ポスト提示機関が申請書情報を参照する際の参考情報として使用しま す。上の【分野】で選択した研究内容(中区分・小区分)と異なっても構いません。
- ⑭ 自身の研究分野、研究内容に関連するキーワードを 160 バイト以内で入力してくださ い。⑬専門分野と同様に、本項目で入力した内容は、ポスト提示機関が申請書情報を参照 する際の参考情報として使用します。

### 【現時点で当事者間交渉(事前連絡含む)に興味のある機関属性】

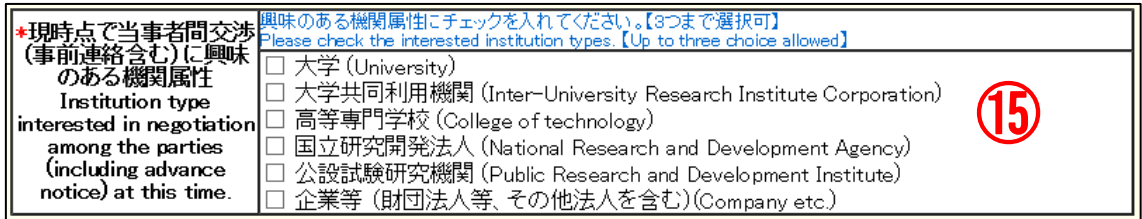

⑮ 興味がある機関属性にチェックを入れてください(一つ以上要選択、三つまで選択可)。 興味のある機関属性としてチェックを入れている機関属性のうち、最も興味のある機 関属性を次の項目(⑯)で一つ選択してください。

#### 【その他登録情報】

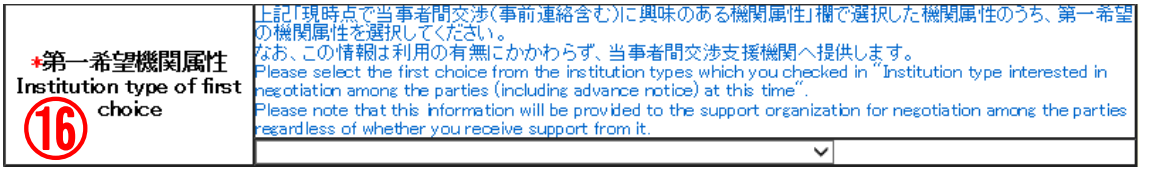

⑯ 興味のある機関属性のうち、第一希望の機関属性を選択してください。この情報は、研 究機関へ情報提供する書類には表示されません。ただし、当事者間交渉支援機関へ提供し ます。

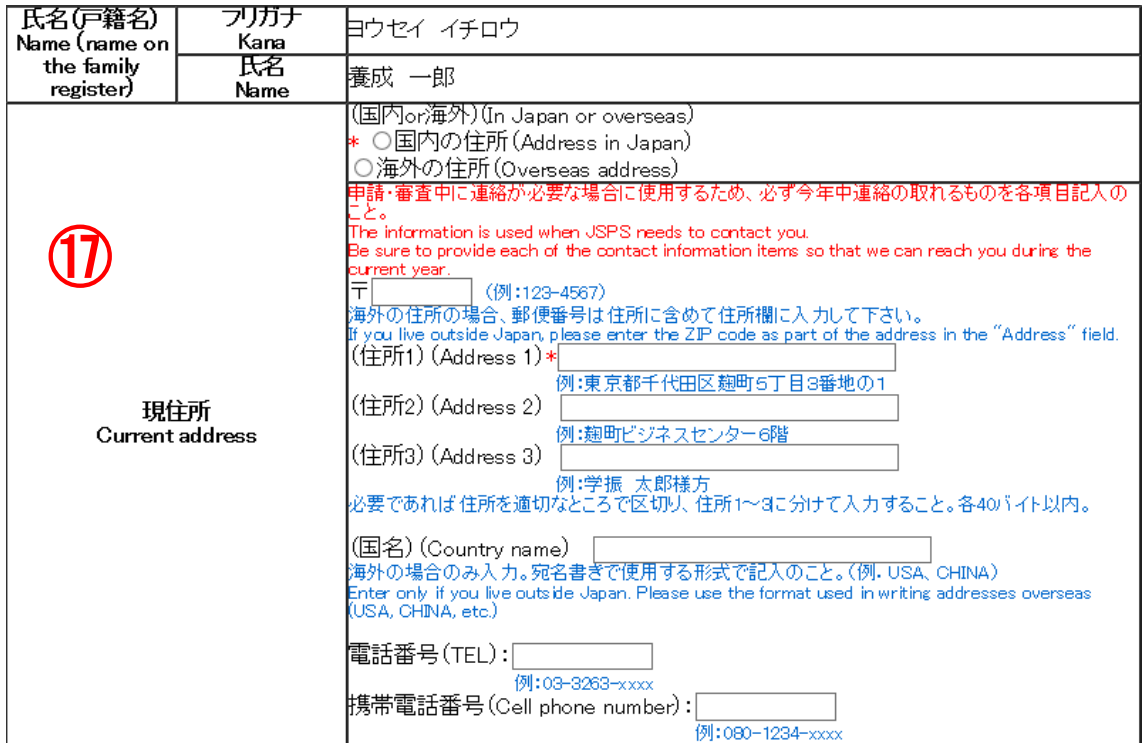

⑰ 氏名(戸籍名)および現住所情報は、研究機関へ情報提供する書類には表示されません。 申請書提出後に現住所を修正する場合は、卓越研究員申請者向けメニュー画面「連絡先変 更はこちら」から変更してください。(「連絡先変更」のメニューは、申請書提出後に使用 できるようになります。)

#### 【申請にあたっての注意事項】

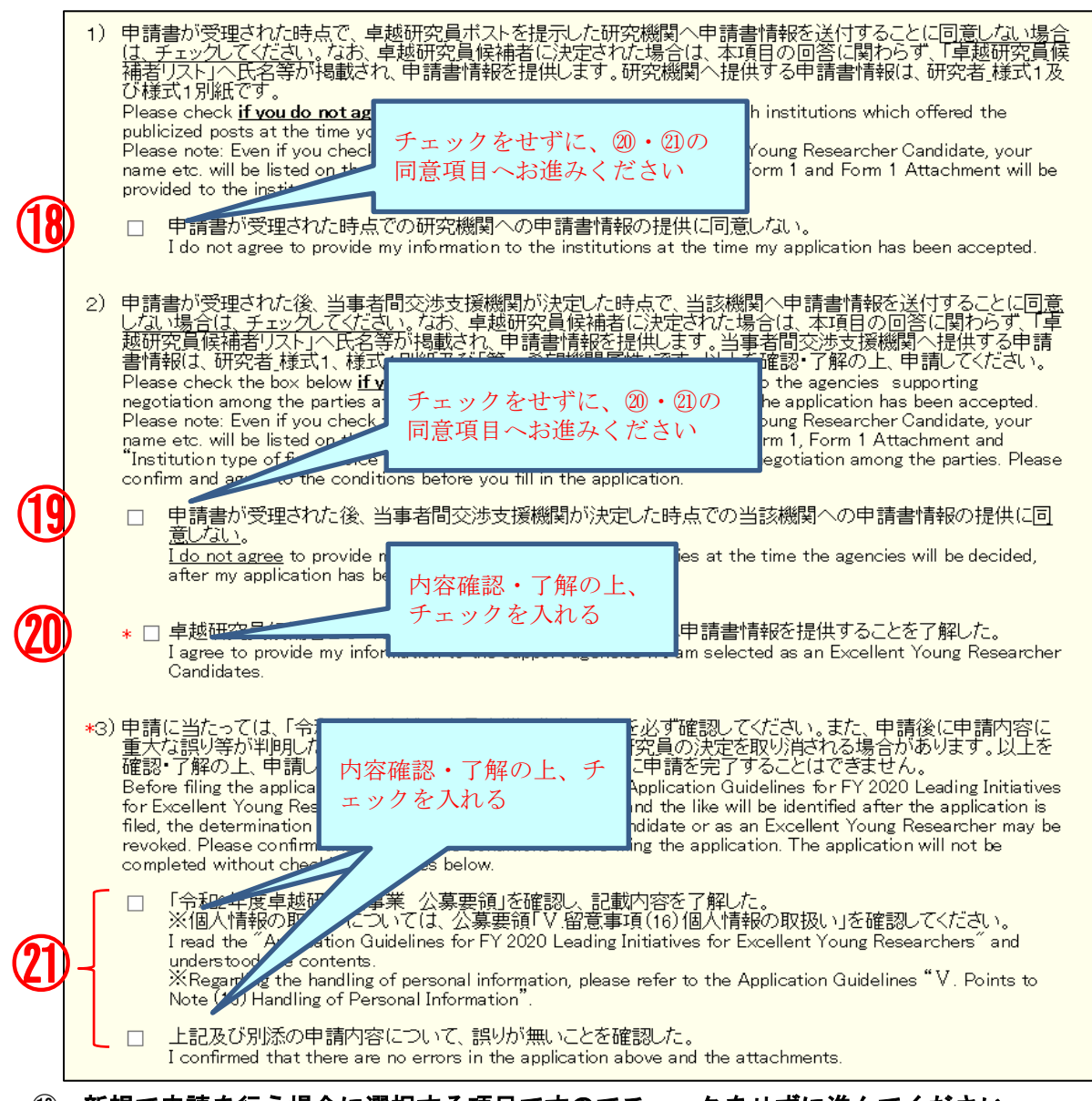

⑱ 新規で申請を行う場合に選択する項目ですのでチェックをせずに進んでください。 候補者資格の継続申請者は、候補者としての取扱いになりますので、チェックの有無に 関わらず、研究機関へ申請書情報を提供します。

#### ⑲ 新規で申請を行う場合に選択する項目ですのでチェックをせずに進んでください。

候補者資格の継続申請者は、候補者としての取扱いになりますので、チェックの有無 に関わらず、当事者間交渉支援機関へ申請書情報を提供します。

#### ⑳ 本項目のチェックをせずに申請を完了することはできません。

候補者資格の継続申請者は、候補者としての取扱いになりますので、当事者間交渉支援 機関へ申請書情報を提供します。

#### ㉑ 本項目のチェックをせずに申請を完了することはできません。

必ず、公募要領や申請内容を確認の上、それぞれの項目にチェックを入れてください。

## 画面下の[次へ進む]をクリックし、エラーがない場合は「申請情報入力確認」画面が表 示されます。申請書情報を確認し[次へ進む]をクリックします。

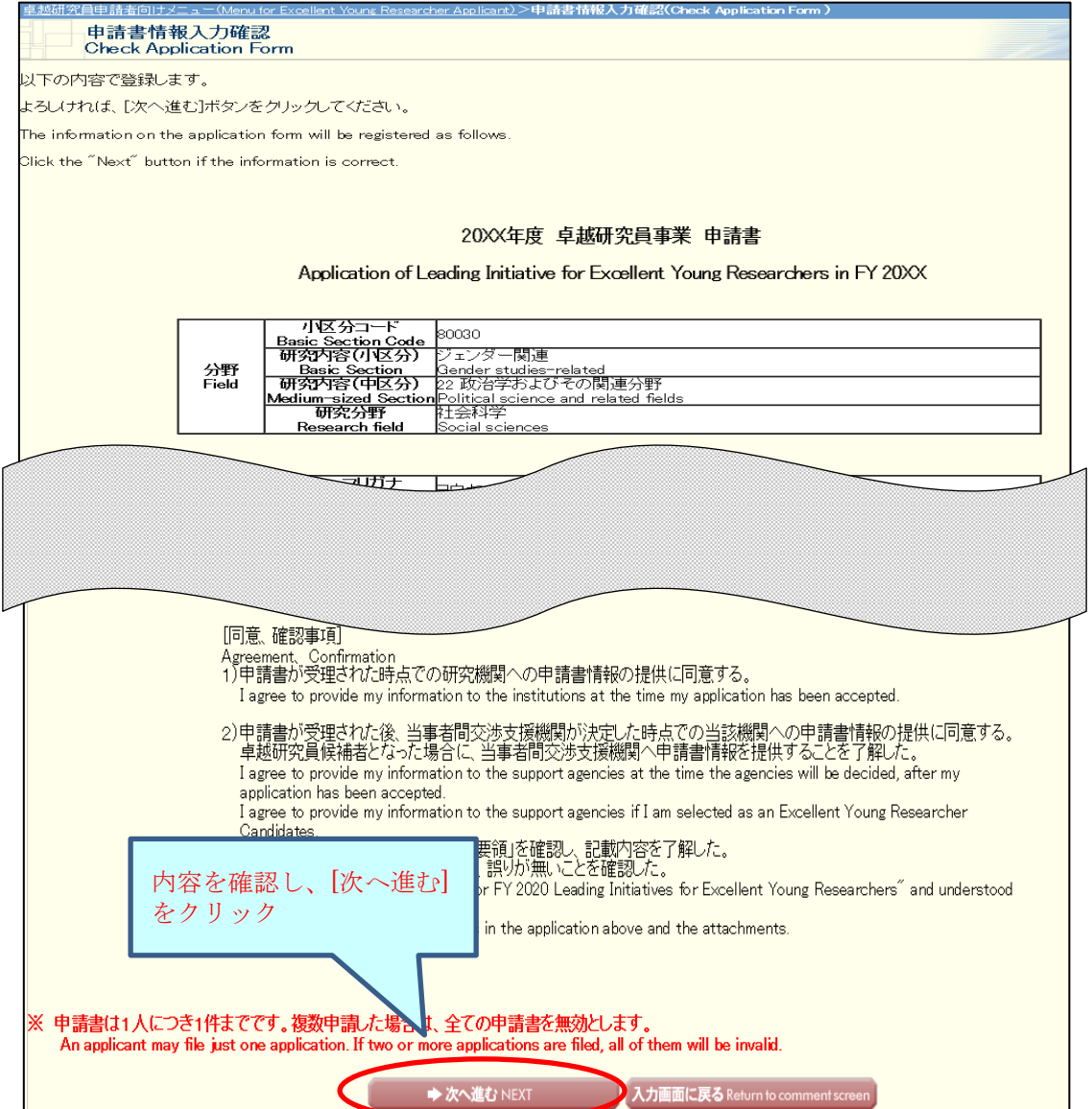

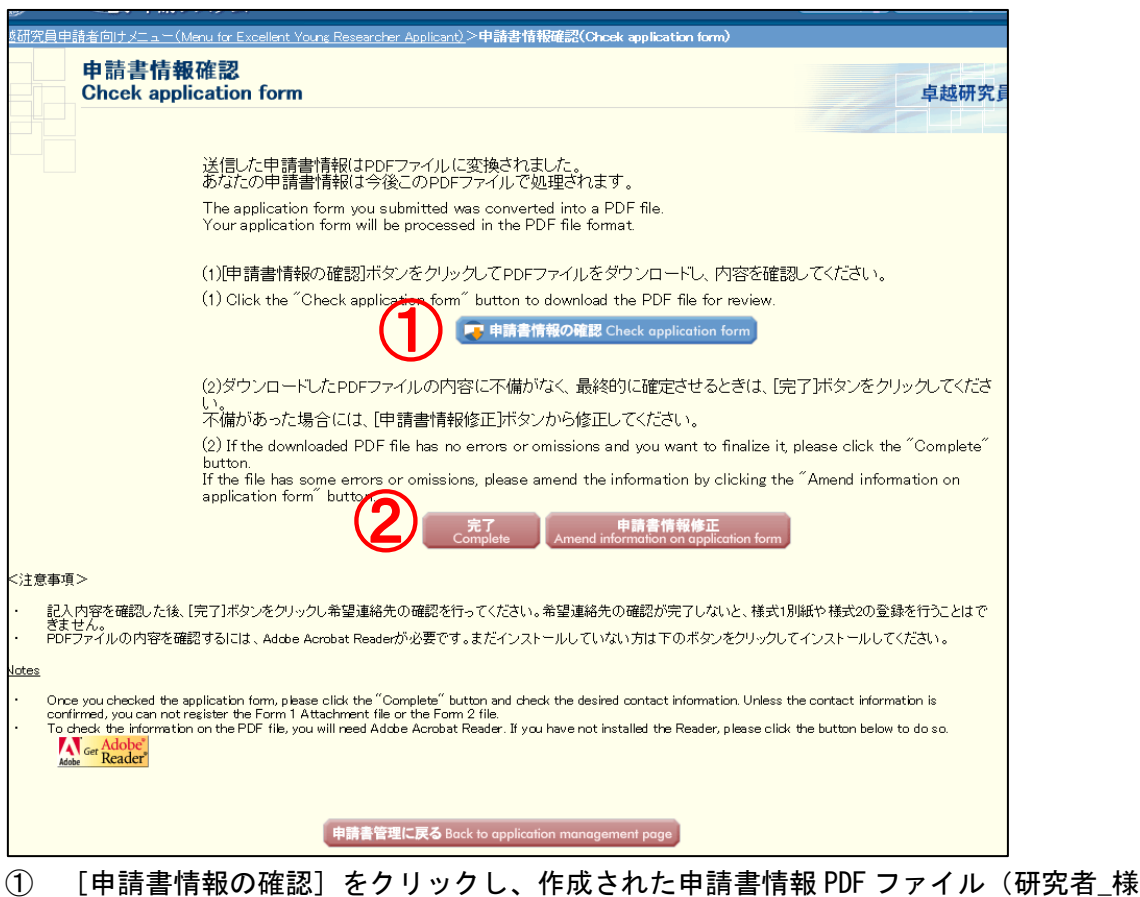

申請書情報が PDF ファイルに変換され、「申請書情報確認」画面が表示されます。

式1)の内容を確認してください。

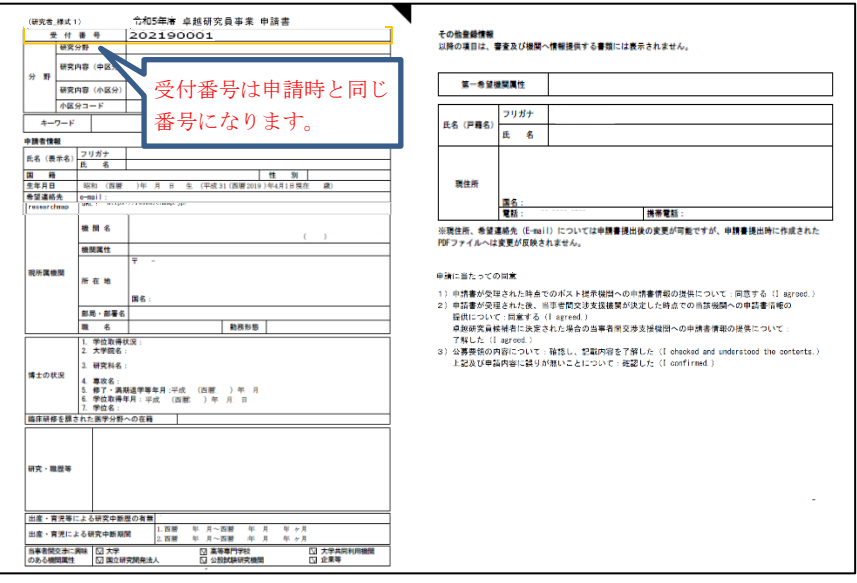

【申請書情報(様式 1)PDF ファイル見本】

- ② 入力したそれぞれの項目について、修正がある場合は[申請書情報修正]、問題がなけ れば[完了]ボタンをクリックします。
	- ※「完了]をクリックすると、「希望連絡先 Email」に入力したメールアドレスに、 連絡先確認用のメールを自動送信します。

「希望連絡先確認」画面が表示されます。連絡先確認メールの受信を確認し、[受信を 確認した]をクリックします。

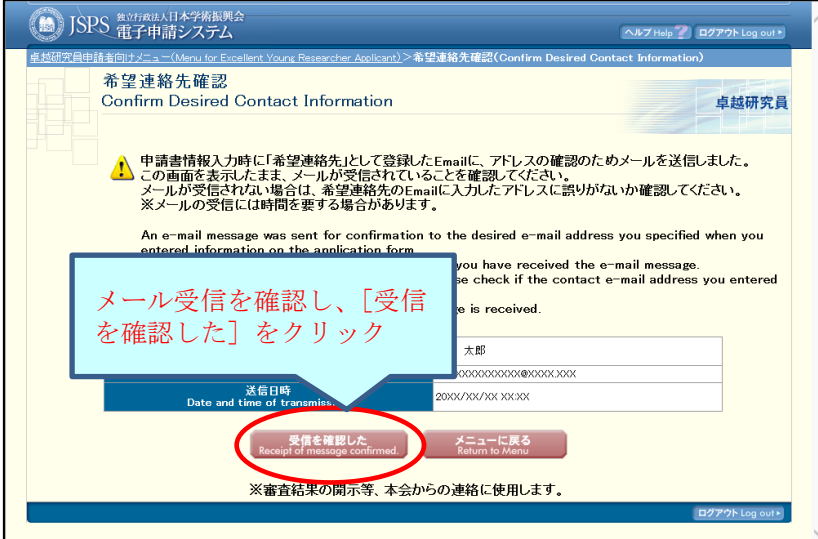

※メールの受信には時間を要する場合があります。

※メールが受信できない場合は、[メニューに戻る]から入力画面へ戻り、Email アドレ スに誤りがないか確認、修正してください。申請書提出後の各連絡を受信できない ことによる不利益は責任を負いません。

[受信を確認した]をクリックすると、申請書管理画面に戻ります。 申請状況が「連絡先確認済み」となっていれば、研究者\_様式1の作成は完了です。

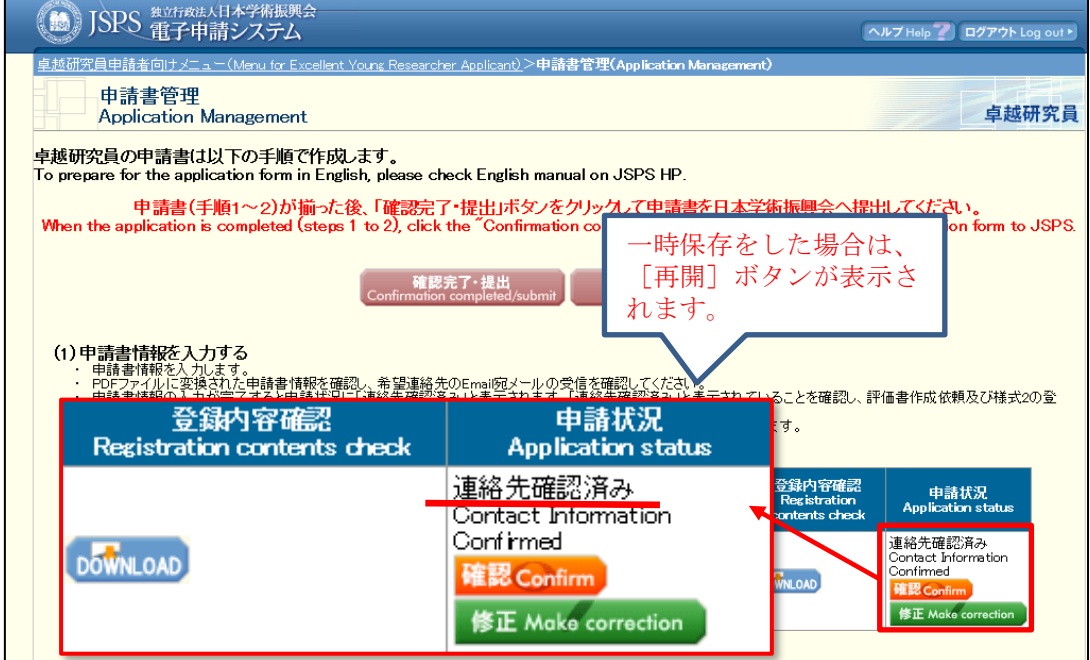

[DOWNLOAD]:作成した「研究者\_様式1」をダウンロードできます。

[確認]:申請書情報確認画面に移動します。

[修正]:入力画面に移動します。

修正後は再度連絡先確認まで完了してください。

#### <span id="page-18-0"></span>**2.3.2** 研究者\_様式 1 別紙の作成

登録内容確認の[DOWNLOAD]をクリックすると、前年度に提出した様式が確認できます。 「研究者\_様式 1 別紙」を前年度の内容から更新する場合は、今年度の様式をダウンロード して作成したものを、Word または PDF ファイルで登録するか、登録済みの様式を修正して、 登録してください(ファイルが更新されます)。

前年度の内容から更新をしない場合は、『2.4 申請書類の確認・提出』へお進みください。

「研究者 様式1別紙」を前年度の内容から更新する場合

「申請書管理」画面のページから、[様式1別紙登録]をクリックします。

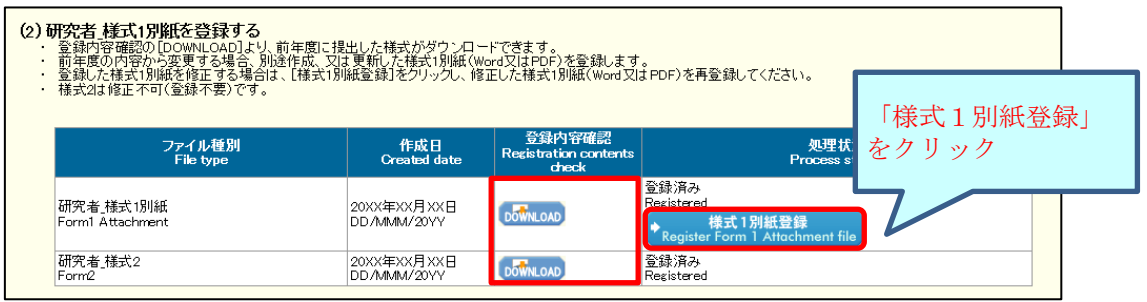

ファイル登録画面が表示されます。[参照]をクリックし、登録するファイルを指定し て[OK]をクリックします。

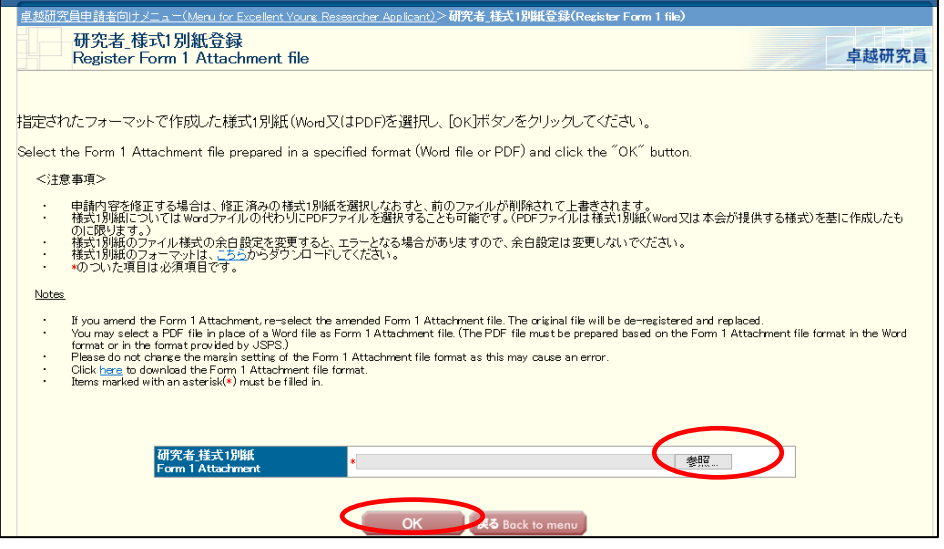

#### 【研究者\_様式 1 別紙作成時の注意】

※研究者 様式 1 別紙は、Word 又は PDF 形式で作成してください。

- ※様式は、文部科学省において定められたものです。様式は、昨年度から変更があります が、候補者資格の継続申請者は、登録済みの様式か、今年度の様式を取得のうえ、作成 してください。項目の新設、省略・削除等、様式を改変することはできません。
- ※研究者 様式 1 別紙は、システムで PDF ファイルに変換されます。外字や特殊フォント 等は正しく変換されませんので、変換後の PDF ファイルでうまく表示されない文字・記 号等がある場合には、画像として貼り付ける等、作成しなおしてください。

## ※研究者\_様式 1 別紙は、合計1ページ以外のファイルを登録することはできません。ま た、1MB以上のファイルを登録することはできません。

登録した「研究者\_様式 1 別紙」ファイルが PDF ファイルに変換され、確認画面が表示 されます。

[研究者\_様式1の確認]をクリックし、内容を確認してください。

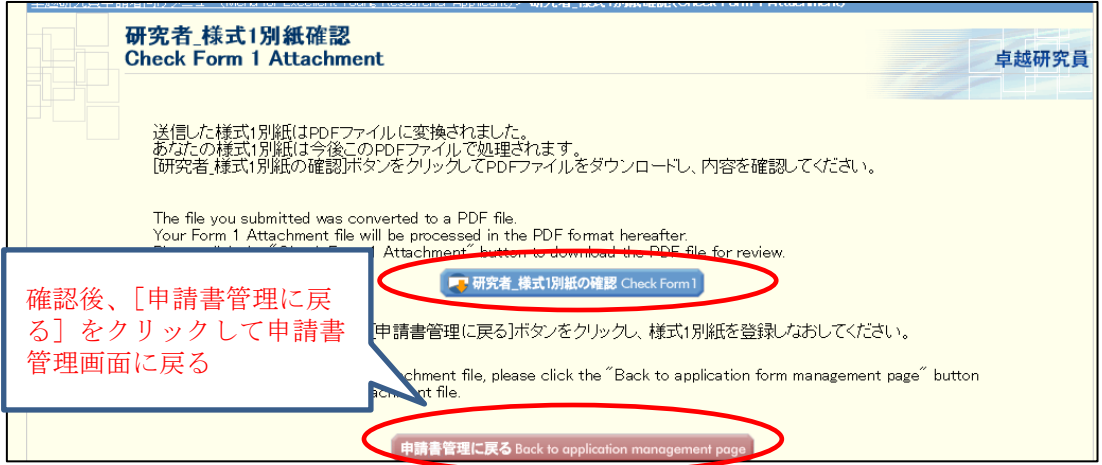

登録内容確認の[DOWNLOAD]をクリックし、登録内容が更新されていること確認してく ださい。

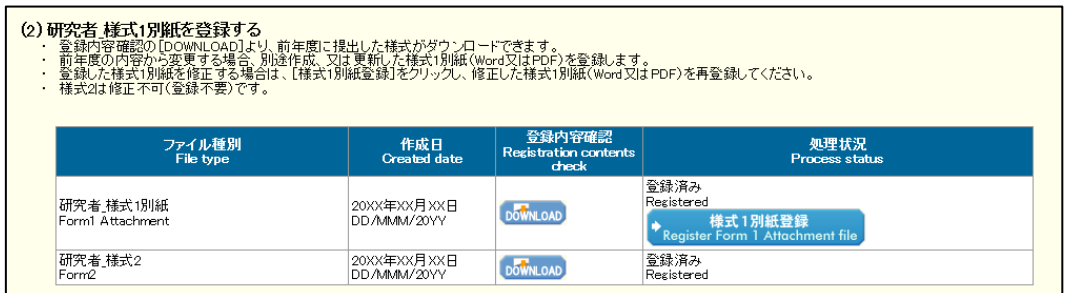

## <span id="page-20-0"></span>**2.4** 申請書類の確認・提出

申請書管理画面において、それぞれの申請状況又は処理状況が、下記のとおりであること を確認してください。

■申請書情報 (研究者\_様式 1) ・・・・・ 連絡先確認済み

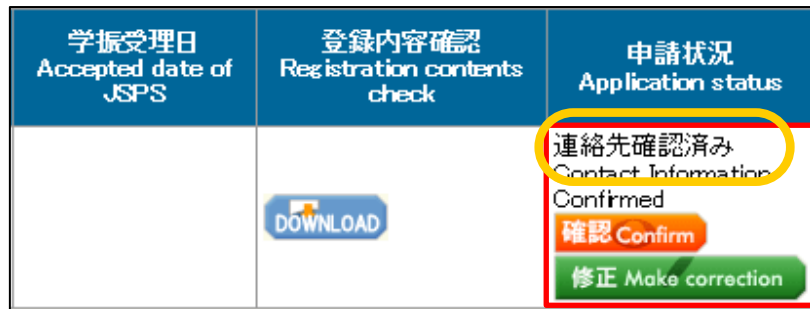

■研究者\_様式 1 別紙、研究者\_様式 2 · · 登録済み

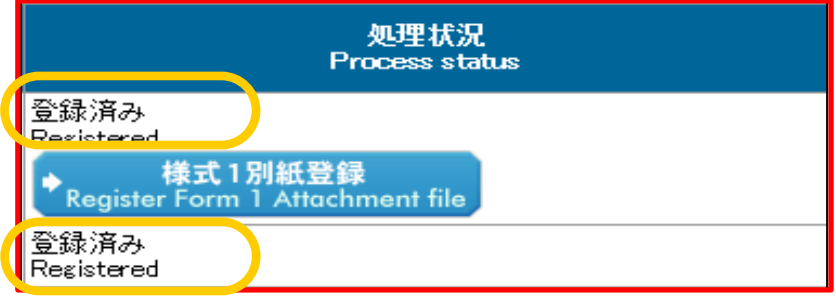

確認後、申請書管理画面の[確認完了・提出]ボタンをクリックします。

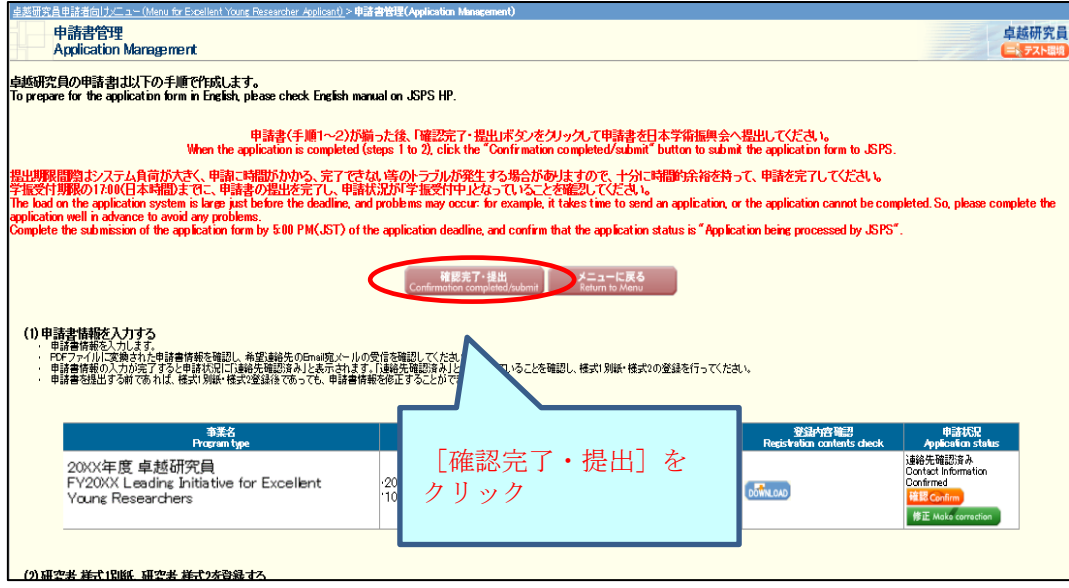

申請書提出確認画面が表示されます。[申請書の確認]ボタンをクリックし、作成された 「申請書 PDF ファイル (研究者 様式1+研究者 様式1別紙+研究者 様式2)」をダウンロ ードして内容を確認してください。(PDF ファイルをダウンロードしないと、[OK]ボタンは 押せません。)

作成したファイルに問題がなければ、[OK] ボタンをクリックします。

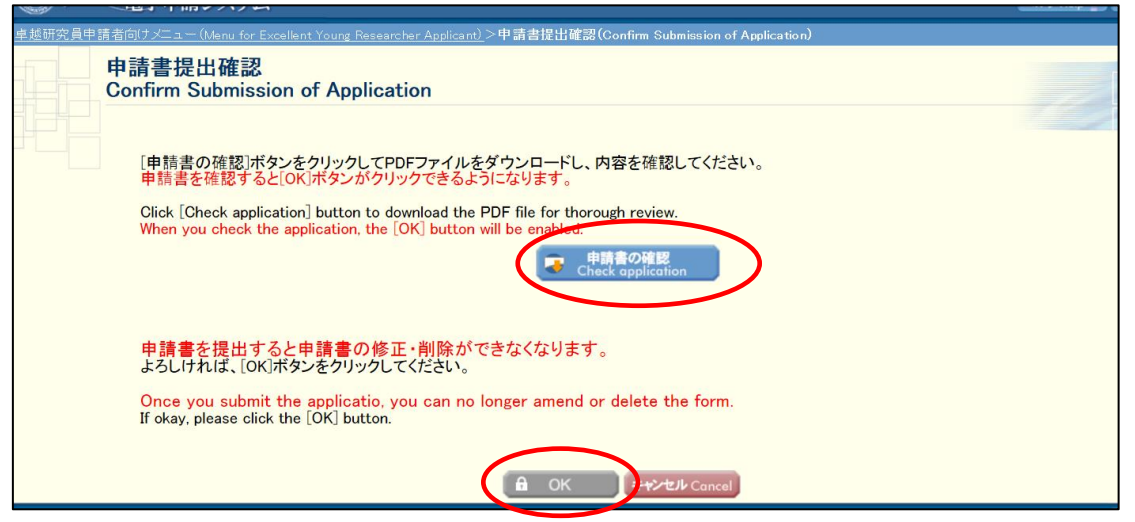

## ※[OK]をクリックすると、申請書は日本学術振興会に送信され、以降の修正はでき なくなりますので注意してください!

申請書提出完了画面が表示されます。申請書の提出作業は完了です。

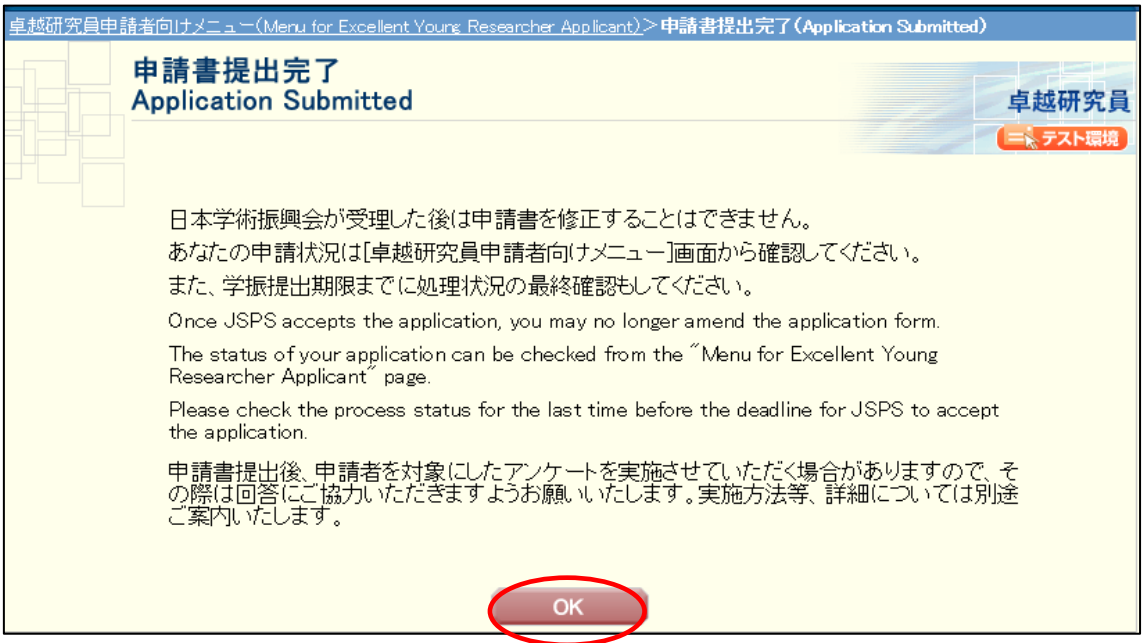

申請書の提出が完了すると、卓越研究員申請者向けメニュー画面の申請状況に「学振受付 中」と表示されます。学振受付期限までに「学振受付中」となっていることを確認してくだ さい。

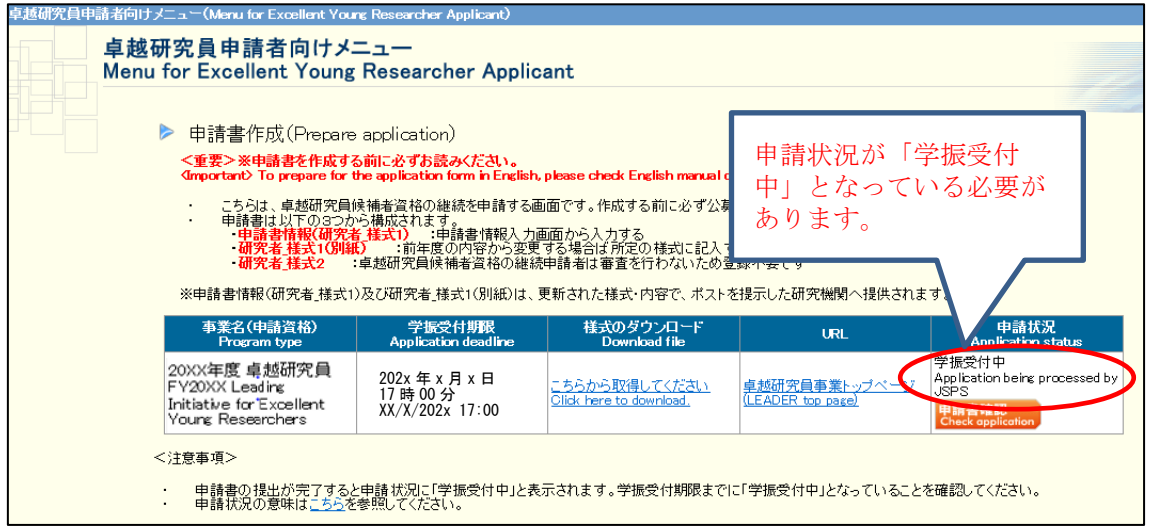

## <span id="page-23-0"></span>**2.5** 申請書類提出後のデータダウンロードについて

提出後に、作成した申請書をダウンロードする場合は、「卓越研究員申請者向けメニュー」 画面の[申請書確認]ボタンをクリックしてください。

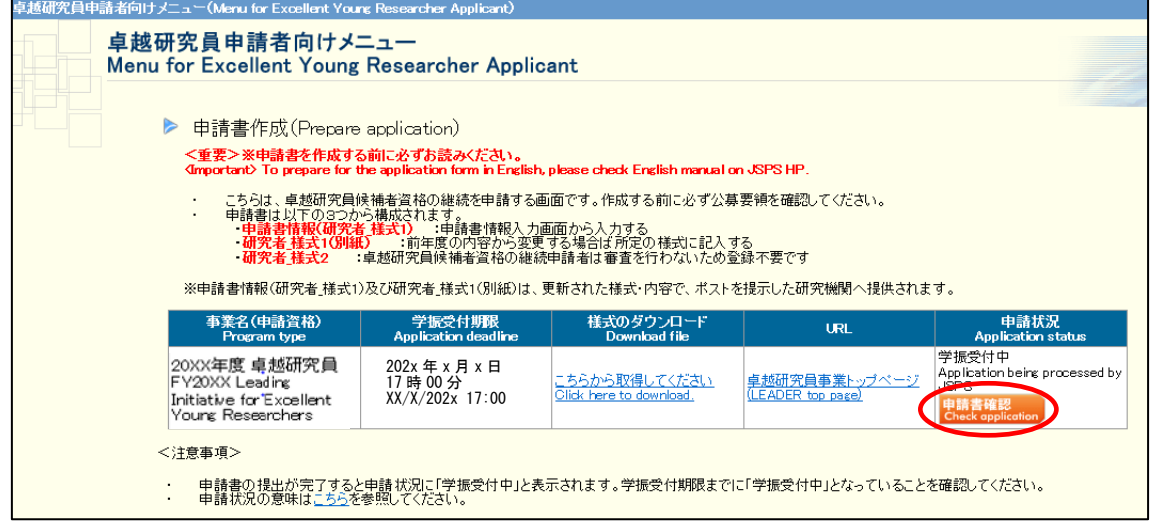

「申請書管理」画面が表示されます。[申請書の確認]ボタンをクリックすると、「申請書 PDF ファイル(研究者\_様式1+研究者\_様式1別紙+研究者\_様式2)」をダウンロードでき ます。

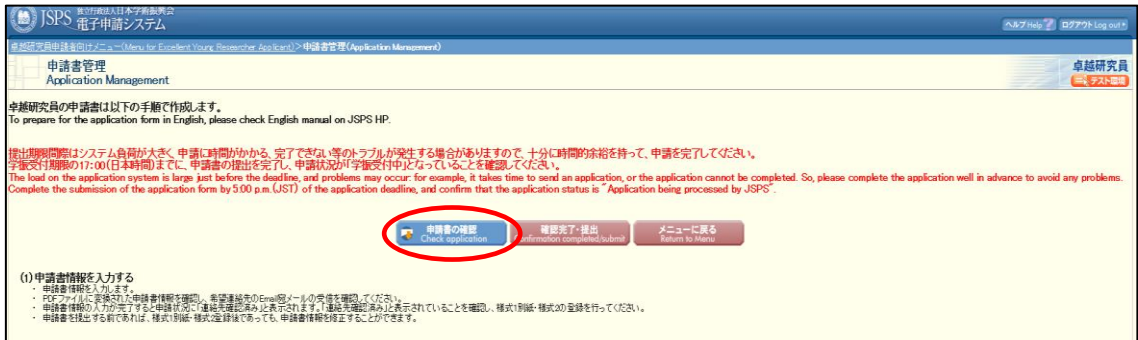

## <span id="page-24-0"></span>**2.6** メールアドレス変更について

メールアドレスを変更するには、以下の手順に従います。

申請後の各連絡はこの希望連絡先の Email 宛に送付しますので、必ず受信が確認でき るアドレスをご登録ください。各連絡が受信できないことによる不利益は責任を負いま せん。

#### ご注意

申請書提出完了後は、申請書 PDF ファイルへは変更が反映されませんので注意してく ださい。

① 「卓越研究員申請者向けメニュー」画面で「メールアドレス変更はこちら」を選択し ます。

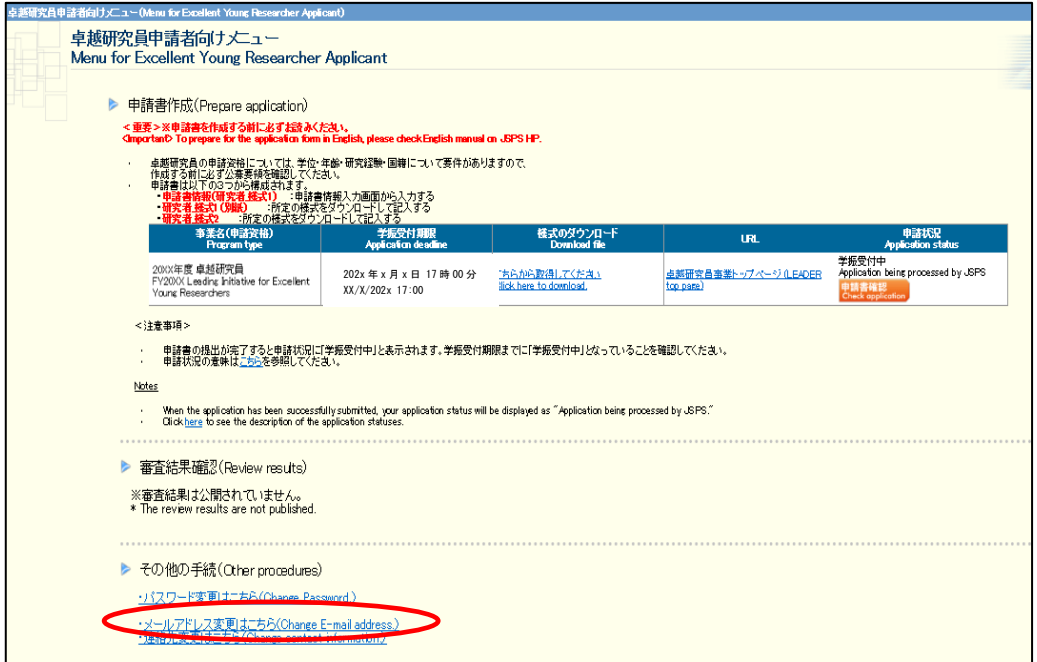

#### ② 「メールアドレス変更」画面が表示されます。

## 変更後のメールアドレスを入力します。「確認のため、再入力」に再度変更後のメール アドレスを入力し「OK」ボタンをクリックします。

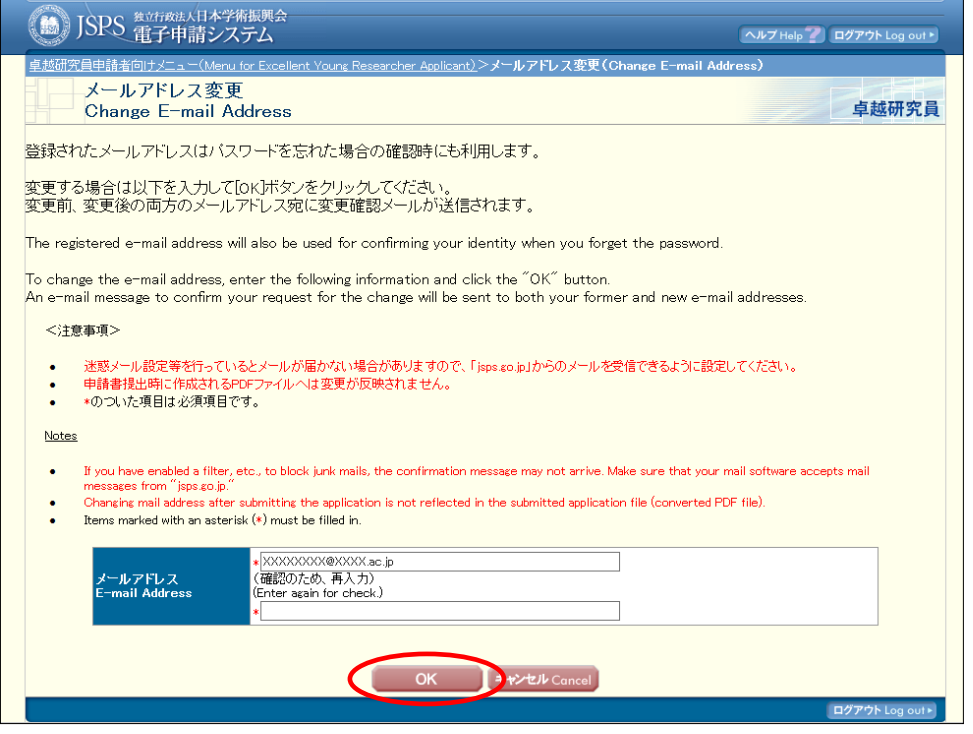

③ メールアドレスが変更され「メールアドレス変更完了」画面が表示されます。[OK] をクリックし、「卓越研究員申請者向けメニュー」に戻ります。

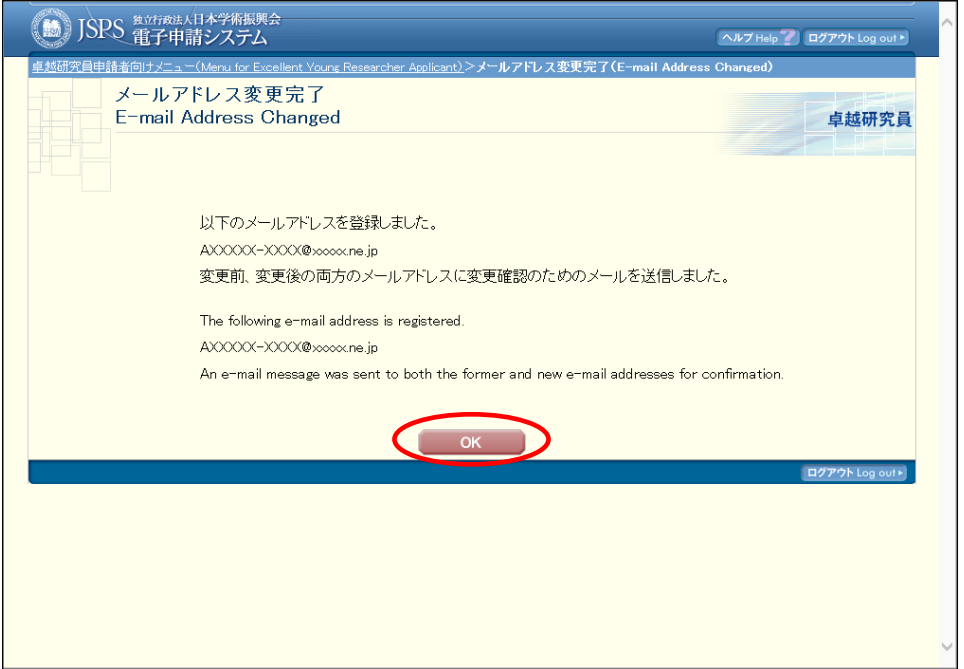

入力内容に誤りがあると、エラーメッセージが表示されます。正しく再入力し、[OK]を クリックします。

変更前、変更後の両方のメールアドレスに、変更確認用のメールを自動送信します。メー ルが届いていることを確認してください。

## <span id="page-26-0"></span>**3.** システム操作等についての問合せ先

独立行政法人日本学術振興会 人材育成企画課 卓越研究員事業担当 電 話:03-3263-3769 E-mail: takuken@jsps.go.jp